## Log In and Set Your Registrat on Preference Filters

Log into your My Vol State account, then click on the Select your registrat on term and click the o but on.

Select your preferred campus(es) and click the o but on.

You can navigate between B  $\,$  o  $\,$  , your o  $\,$  C  $\,$  , and viewing your C  $\,$  o  $\,$  at any t me. Use the C

```
Click the G o
                         but on to view your schedule opt ons.
     Н
     over the magnifying
     glass icons to preview
     the t mes and days for
     each schedule.
         to view the
Click \
detailed schedule of your
choice.
     U
     add B and/or use
     the C
           but ons to
     modify your
     Purple "H V
```

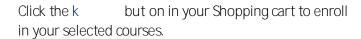

Review your Registrat on Results to verify the courses successfully registered, waitlisted, or not registered due to errors.

## Current Schedule - View Your Schedule or Drop, Add, Edit, Swap Registered Courses

u C o : Click E D C , change Registrat on Status to D C , o , then review your k k

## How to Use the Waitlist Feature for Closed Sect ons

Waitlist a closed sect on of a course to indicate you want to be not fed if a seat becomes available for you to register. If a seat opens, the first person on the waitlist receives email not fication they have 24 hours to register the waitlisted section. If they have not registered within 24 hours the second person on the waitlist is not fied they have 24 hours to register, and so forth. C † o

Waitlist ng more than one course and/or mult ple courses with the same meet ng days/t mes.
 Waitlist ng any sect on of a course if you are enrolled in or waitlisted another sect on of the

Navigate to B o and click the Course Status C but on